# How to Register in Smarter Entry

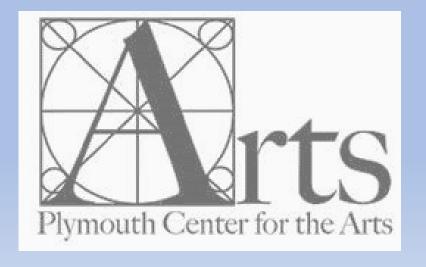

### Preparing Your Artwork for Submission

### Image format and size requirements:

- > Digital images can be uploaded in JPG, TIF, PDF, PNG file types
- > Files must be less than 8MB in total size
  - If your image is less than 8MB in size, submit it as is
  - Images less that 8MB will automatically be resized to constraints necessary for Smarter Entry
  - Images less than 800 pixels on the longest side you may want to resize using the original, larger file. If you do not have the original larger file, do not try to upsize your image. You are better off submitting an image as small as 600 pixels on the longest side, as resizing may distort the quality of the image by trying to increase the pixel dimension.
- File name should include your artwork title, if possible (this helps with loading artwork online)
- > Tips on how to photograph your artwork can be found on the PCA website:
  - https://plymouthguild.org/content/photographing-artwork

### How to Enter Your Artwork on Smarter Entry

https://www.smarterentry.com/CallsForEntry

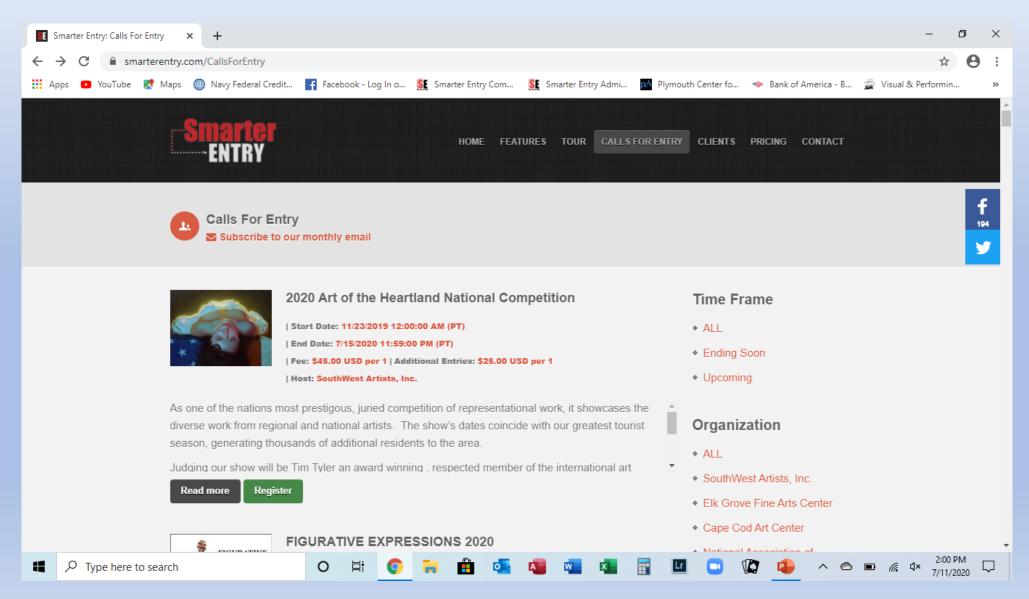

### How to Enter a Competition

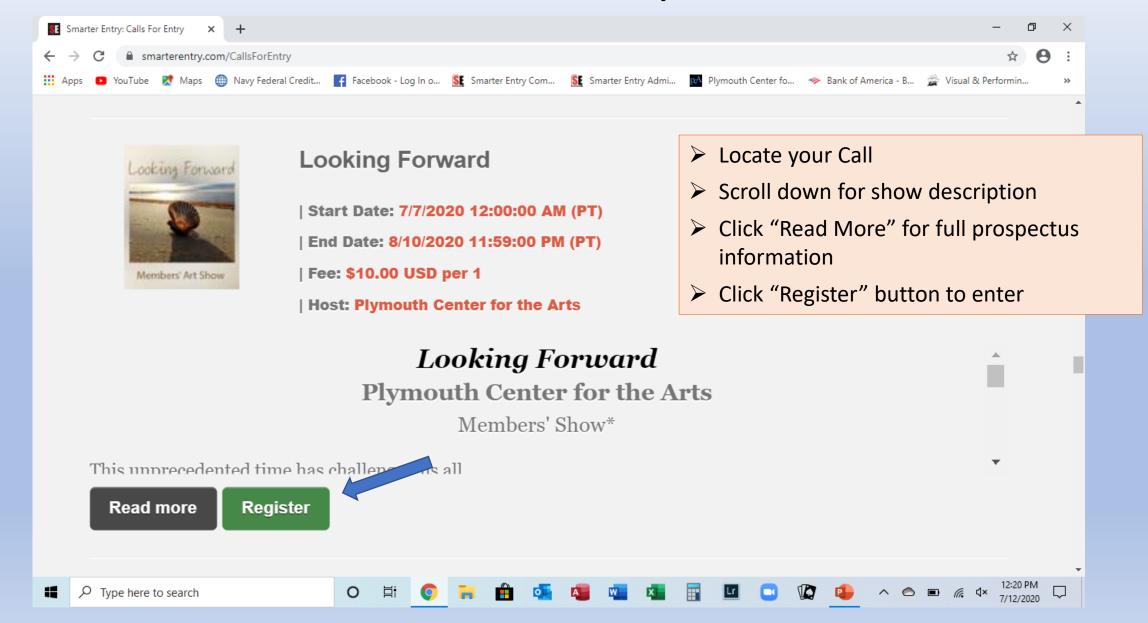

### Login or Create an Account

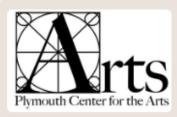

Smarter Entry is optimized for Fire Fox and Chrome. It also works with most

MAC users: please use Firefox if you experience problems. Download it HERE for free.

versions of Safari.

#### LIST COMPETITIONS LOGIN HELP

HELP: CONTACT SUPPORT

#### Competition Login

#### First Time Users

If this is the first time you are submitting to a competition managed by Smarter Entry, you must create a new profile. Once created, your login is good forever with all organizations using the Smarter Entry Competition Management System.

#### START HERE

#### Returning Users

If you have already created a profile with *this* version of Smarter Entry, after 07/15/2012 (it looks a whole lot different than the prior version), login below.

| Username:<br>Password: |                   |  |  |  |
|------------------------|-------------------|--|--|--|
|                        | Submit            |  |  |  |
| Forg                   | ot your Password? |  |  |  |

# **Choose Your Competition**

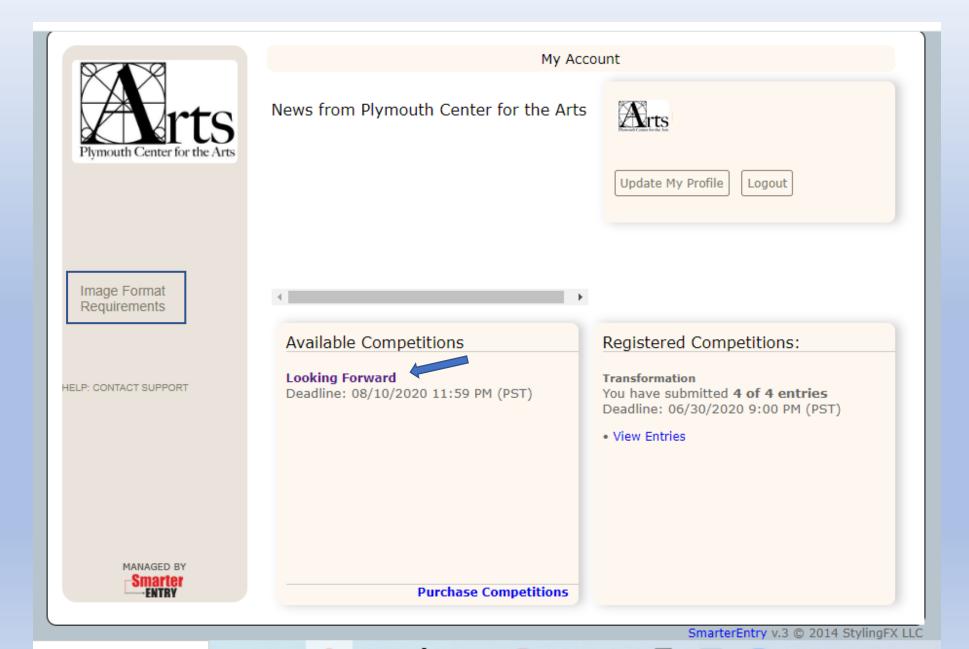

## Choose Where You Heard of Competition

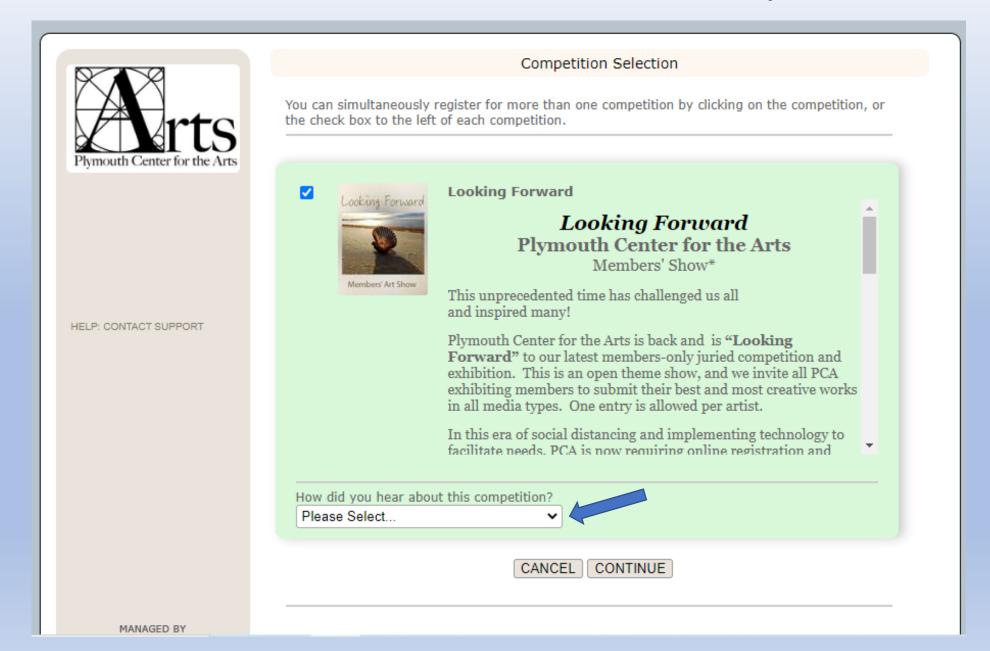

### Payment/Checkout Screen

Payment / Checkout

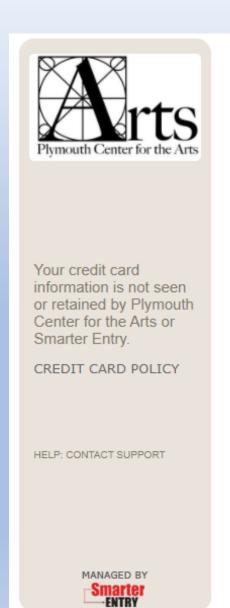

| 54th Annual Juried Art Show            | Select Number of |
|----------------------------------------|------------------|
| Entries: \$15.00 USD                   | Entries:         |
| Each 1 Additional Entries: \$15.00 USD | 1 🕶              |
| Promo Code                             | Apply            |
| TOTAL: \$15.00                         |                  |
| TOTAL: \$15.00                         |                  |
| CANCEL CONTINUE                        |                  |

- Enter total number of entries to purchase
- Enter promo/discount code
  if provided. Click on "Apply."
  Your screen should then
  indicate the amount with the
  promotion applied
- > Complete billing information

### Payment

 $\leftarrow$   $\square$  Plymouth Center for the Arts

54th Annual Juried Art Show

\$15.00

(2 Entries) Plymouth Center for the Arts is pleased to announce it's 54th Annual Juried Art Show. September 18, – November 6, 2021 For more than half a century, Plymouth Center for the Arts has offered

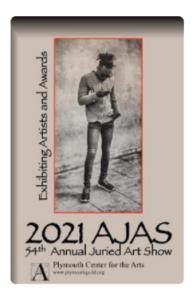

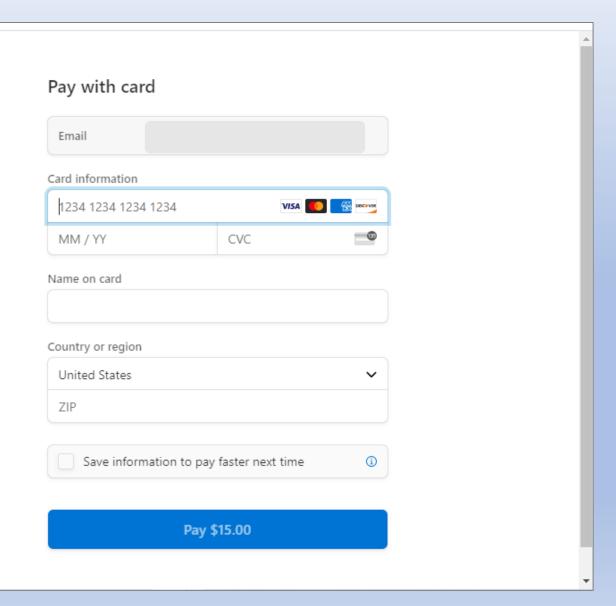

### Payment Receipt

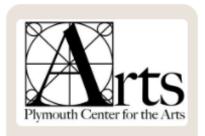

### Upon completion of payment:

- On screen receipt generated
- Print screen for record of charge
- Click "Return to Account Page" to continue with image upload process
- Click "Return to Account Page," to log out and return later to submit entries

Payment Receipt

PAYMENT RECEIPT

Date: 07/12/2020 10:12 AM (PST)

Competition Name: Looking Forward

Receipt for the purchase of: 1 Entries

In the amount of: \$10.00

TOTAL: \$10.00

Hosted By: Plymouth Center for the Arts

PLEASE NOTE: For issues with billing or entries, please contact us directly. Having your bank resolve your billing issues creates additional, costly surcharges.

Your bank statement may reflect charges as "Smarter Entry."

Return to your account page to submit your entries.

Print This Page for your Records

HELP: CONTACT SUPPORT

### **Uploading Images**

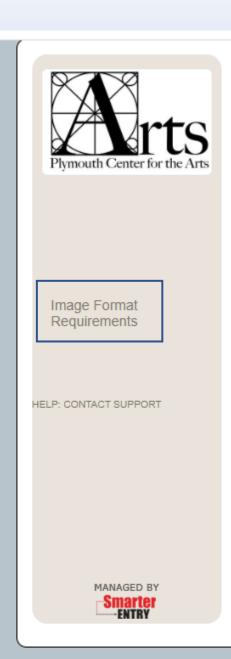

News from Plymouth Center for the Arts

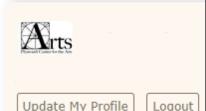

Following payment, images may be uploaded any time, up to the submission deadline:

- You can delete and resubmit a new entry at no additional cost
- You can edit the information submitted up to the deadline

**Available Competitions** 

There are no new available competitions at this time.

Registered Competitions:

You have submitted **0 of 1 entries**Deadline: 08/10/2020 11:59 PM (PST)

- Submit New Entries
- · Review/Change Entries
- · View competition details

Transformation

You have submitted 4 of 4 entries Deadline: 06/30/2020 9:00 PM (PST)

View Entries

#### Entry Manager

#### Select to Change Competition

Change to Select Competition

Looking Forward 

✓

You are currently managing your entries for: Looking Forward

You have submitted **0** of **1** entries to this competition. You can continue submitting entries in the area below.

#### Submit Your Entries

Submit your images as JPG, TIF, PDF, or PNG files not greater than 8MB.

Choose File

Locate the file on your computer, then select "open", "select" or "choose".

OR Select from a previous upload/website

Category

\*Select Category

Media

#### Competition Entries

The entries you see below are submitted to the competition. Images will be seen by jury in upload order

You can click "Return to Account Page" on the left hand bar at any time, then return later to submit more entries. You can delete and resubmit a new entry at no additional cost. You can edit the information submitted up to the deadline.

### Media \*Select Media Media Details \*Select Media Details V **Additional Notes** (Optional / 100 characters maximum) \* Artwork Title Do not include your name in the image title. \*Year Completed \*Selling Price Currency (4 Digits) \$ USD Submit Entry

# **Uploading Images**

- Ensure your competition name is correct
- Choose the file on your computer (The title of your artwork should be included in the file name)
- > Select category, media type
- > Add notes/description if desired
- Enter title, selling price and year completed
- > Submit Entry
- Repeat process for additional entries
- ➤ A thumbnail of your submitted image will appear in the "Competition Entries" box

## Completing Your Entries

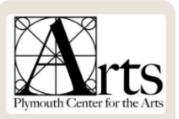

Entry Manager

#### Select to Change Competition

Change to Select Competition

Looking Forward 

✓

You are currently managing your entries for: Looking Forward

You have submitted  ${\bf 1}$  of  ${\bf 1}$  entries to this competition.

Image Format

File Name Requirements

Return to Account Page to

Add more images or logout

Requirements

View competition description

View competition details

Return to Account Page

HELP: CONTACT SUPPORT

#### Competition Entries

The entries you see below are submitted to the competition.

Images will be seen by jury in upload order

You can click "Return to Account Page" on the left hand bar at any time, then return later to submit more entries. You can delete and resubmit a new entry at no additional cost. You can edit the information submitted up to the deadline.

Entry Thumbnail Will be Displayed here